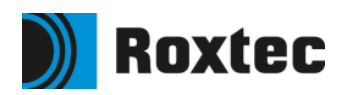

# **Guidelines for The Roxtec library in Aveva E3D Design**

Instructions for Modeling Cable- and Pipe transits utilizing the features of the Roxtec Package

# **Contents**

# **Pipe penetrations**

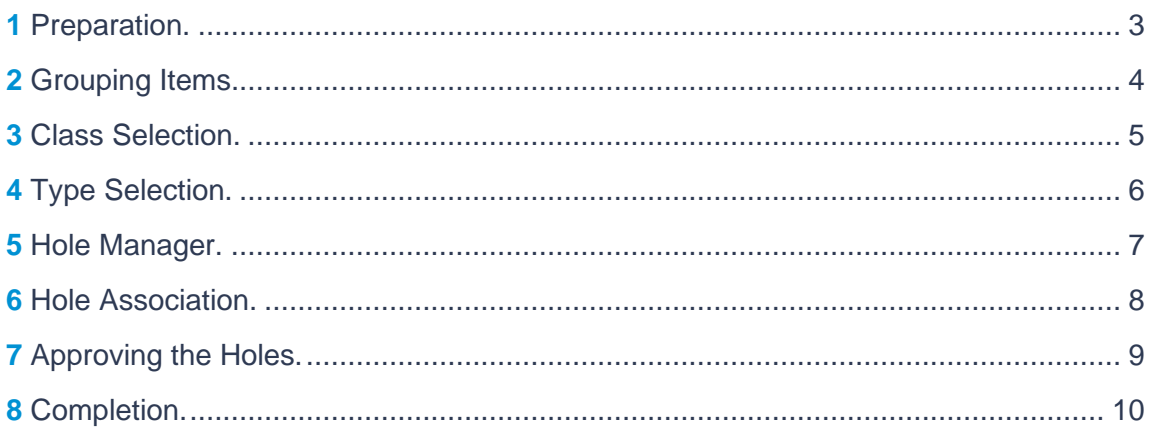

# **Cable penetrations**

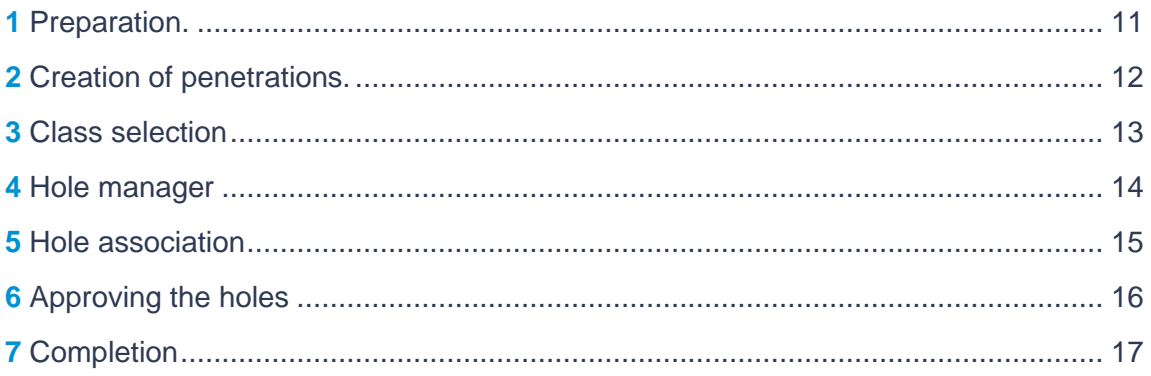

# **Pipe penetrations**

# **1 Preparation**

Add the relevant parts of the 3D model to the drawlist.

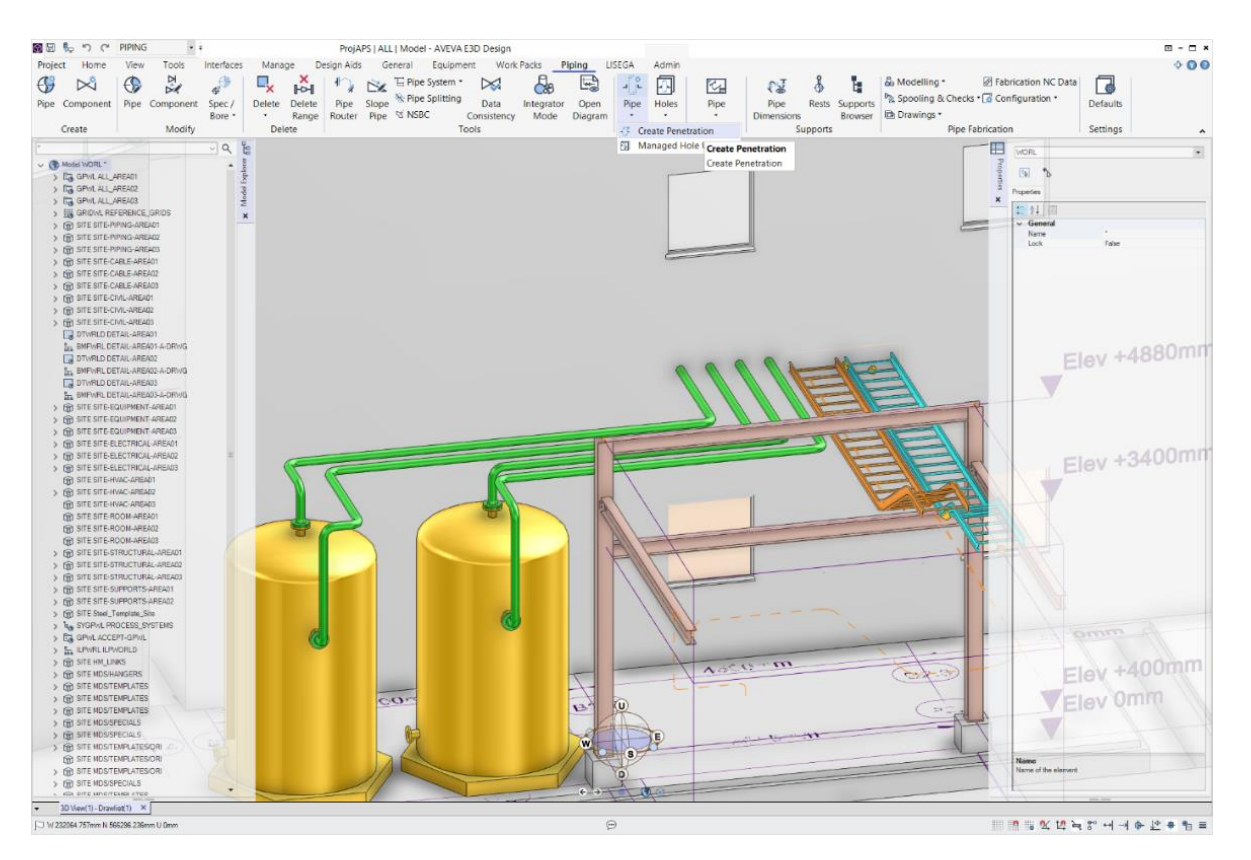

#### **2 Grouping Items**

Open the "Create penetration" form by clicking *Pipe* -> *Create Penetration* in the *Penetrate* group in the ribbon bar. Add the wall as penetrated item and the relevant pipe or pipes as penetrating elements. Make sure "Penetrations" is selected in the form. Click OK.

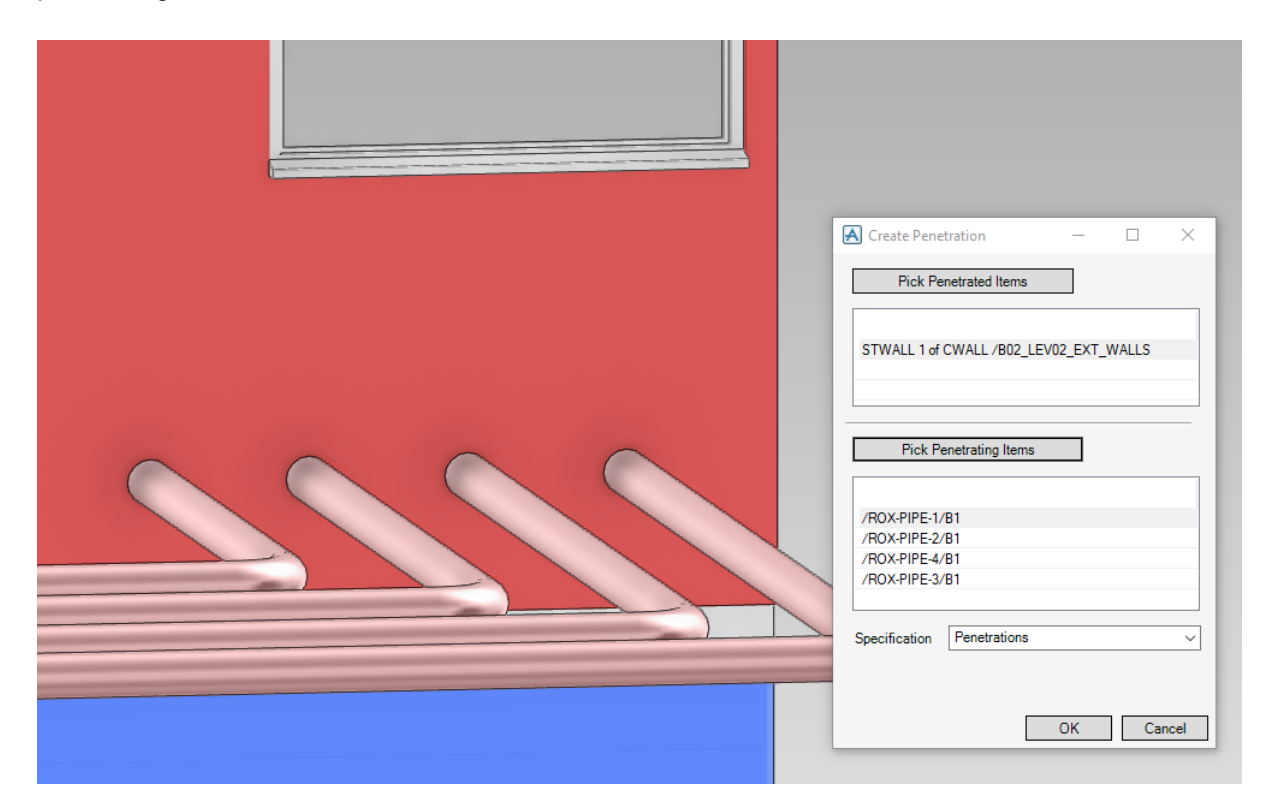

#### **3 Class Selection**

The form "Hole Management – Definition" will open. In the "Class" drop down gadget all defined Roxtec penetrations are available. Select the relevant one.

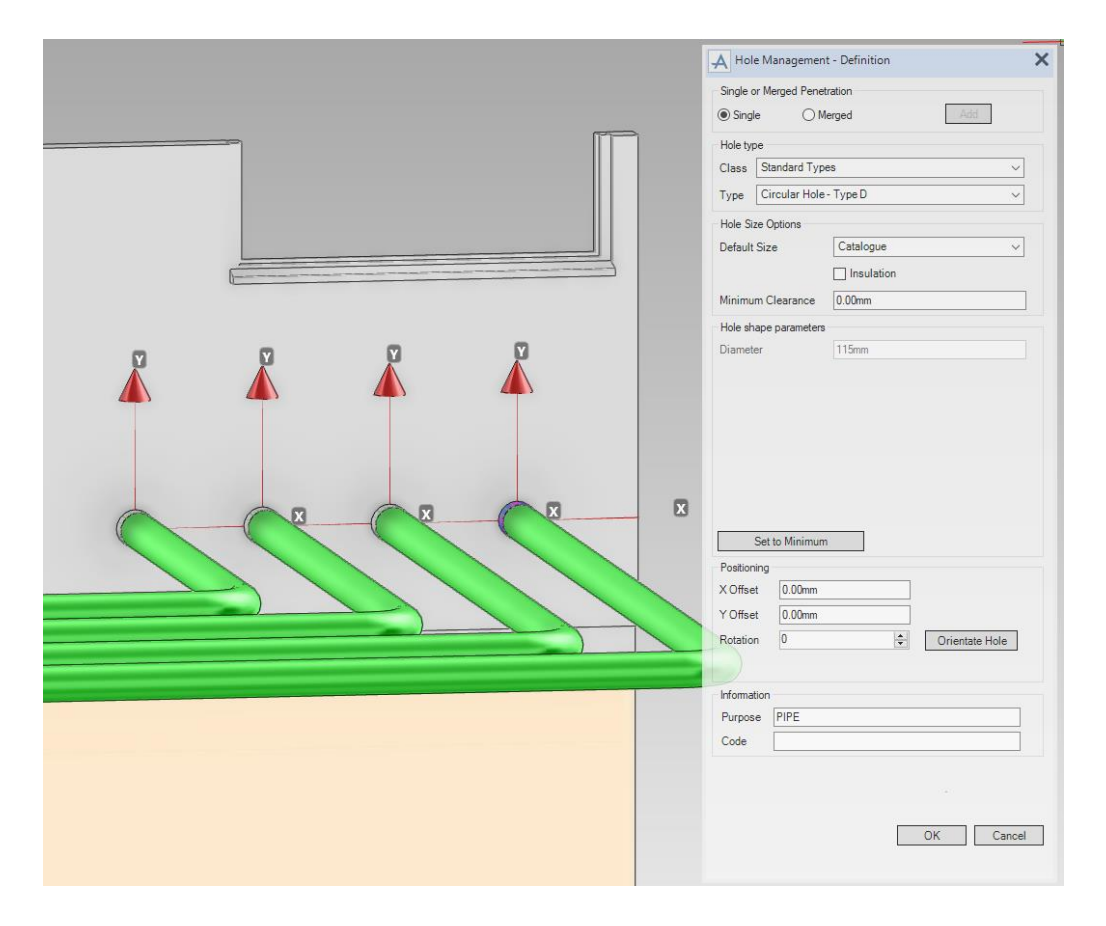

#### **4 Type Selection**

When a Roxtec class of penetrations is selected the "Type" drop down gadget will be populated with relevant types.

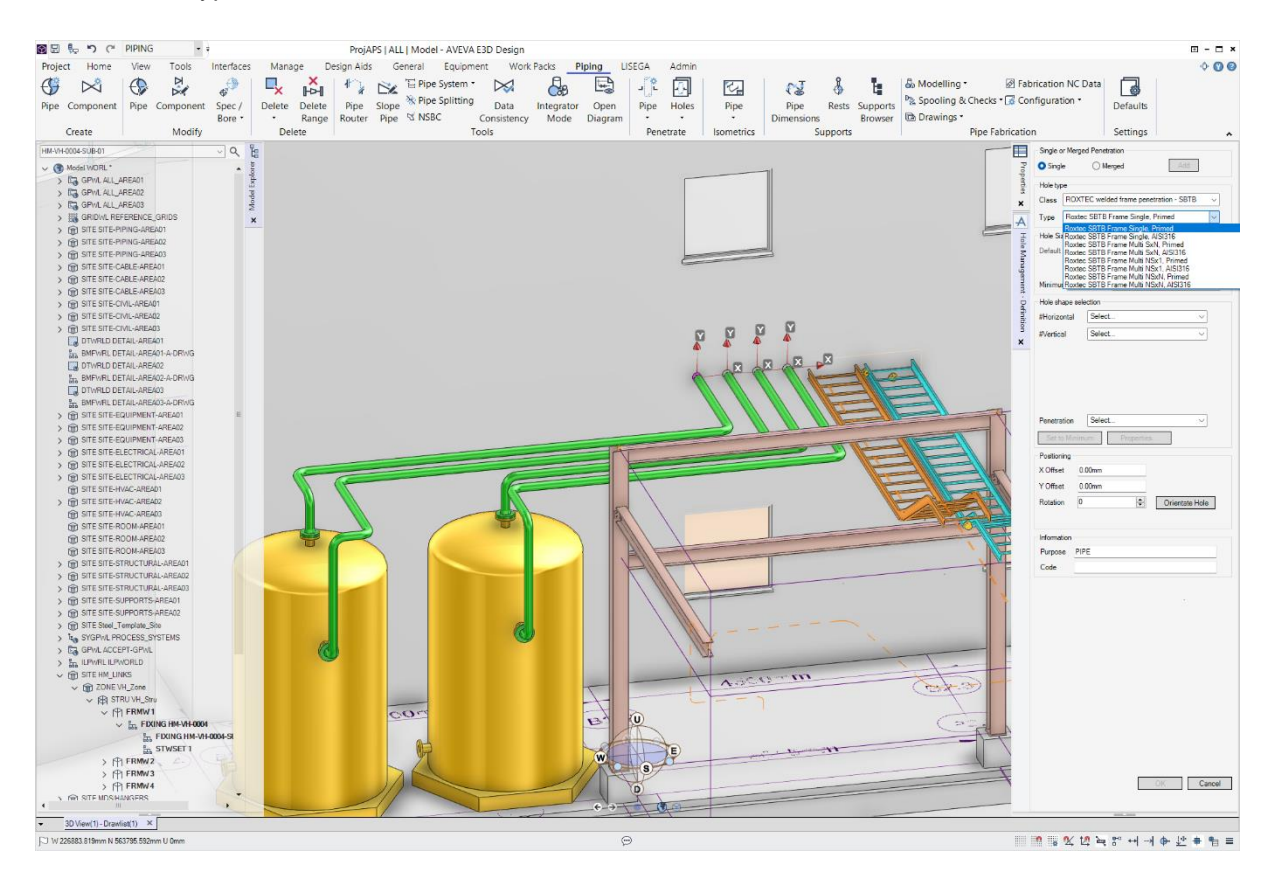

# **Hole Manager**

Open the Hole Manager application by clicking *Holes -> Hole Manager* in the ribbon bar.

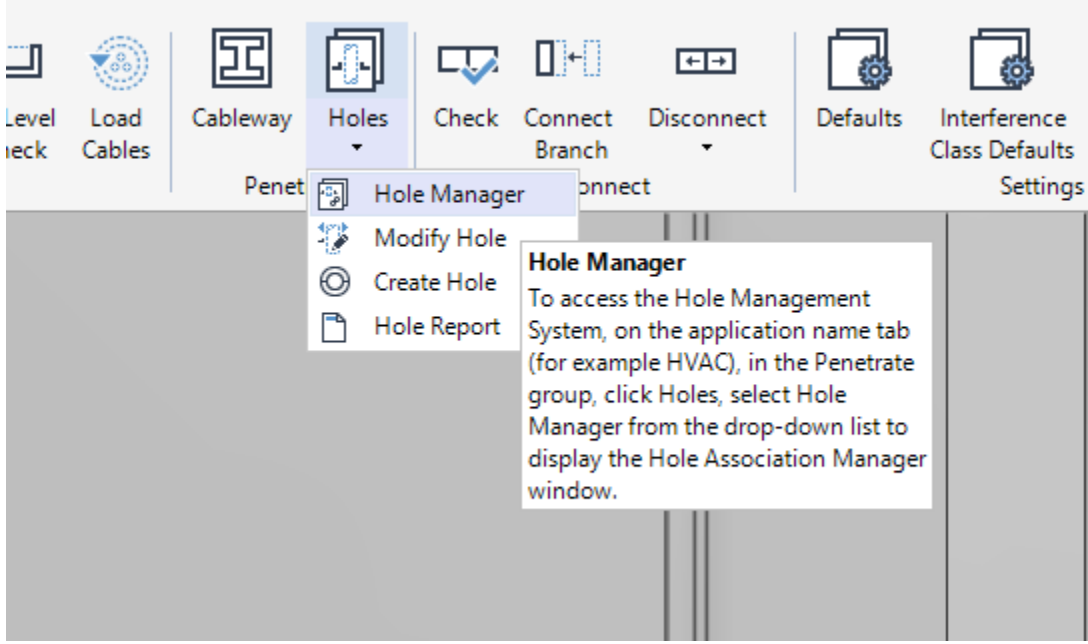

#### **6 Hole Association**

The Hole Association Manager form will open. Search for the holes, select them and click "Manage selected holes" near the bottom of the form.

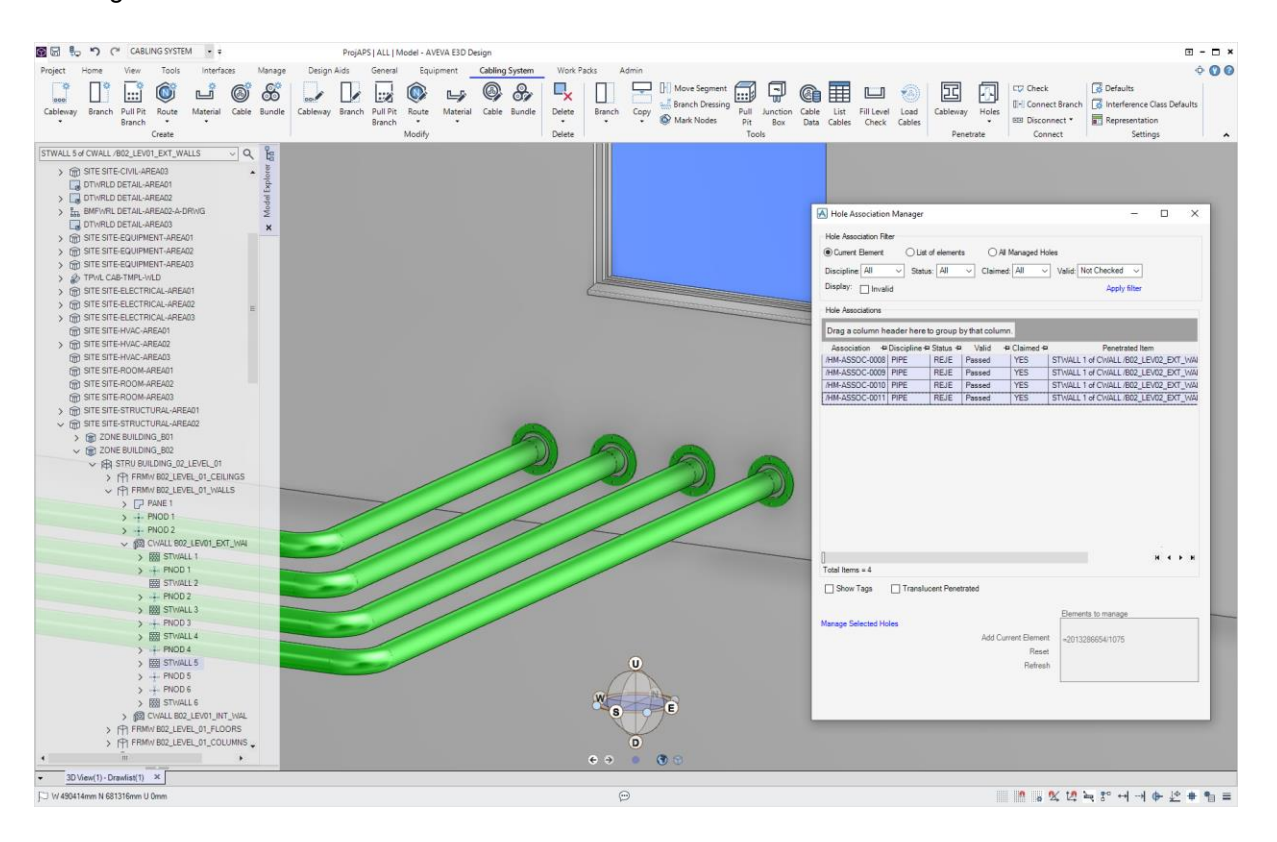

#### **7 Approving the Holes**

In the Hole Management form, select all holes and, as the relevant user, click "Request". The link label "Approve" is now activated. Click it to approve the hole.

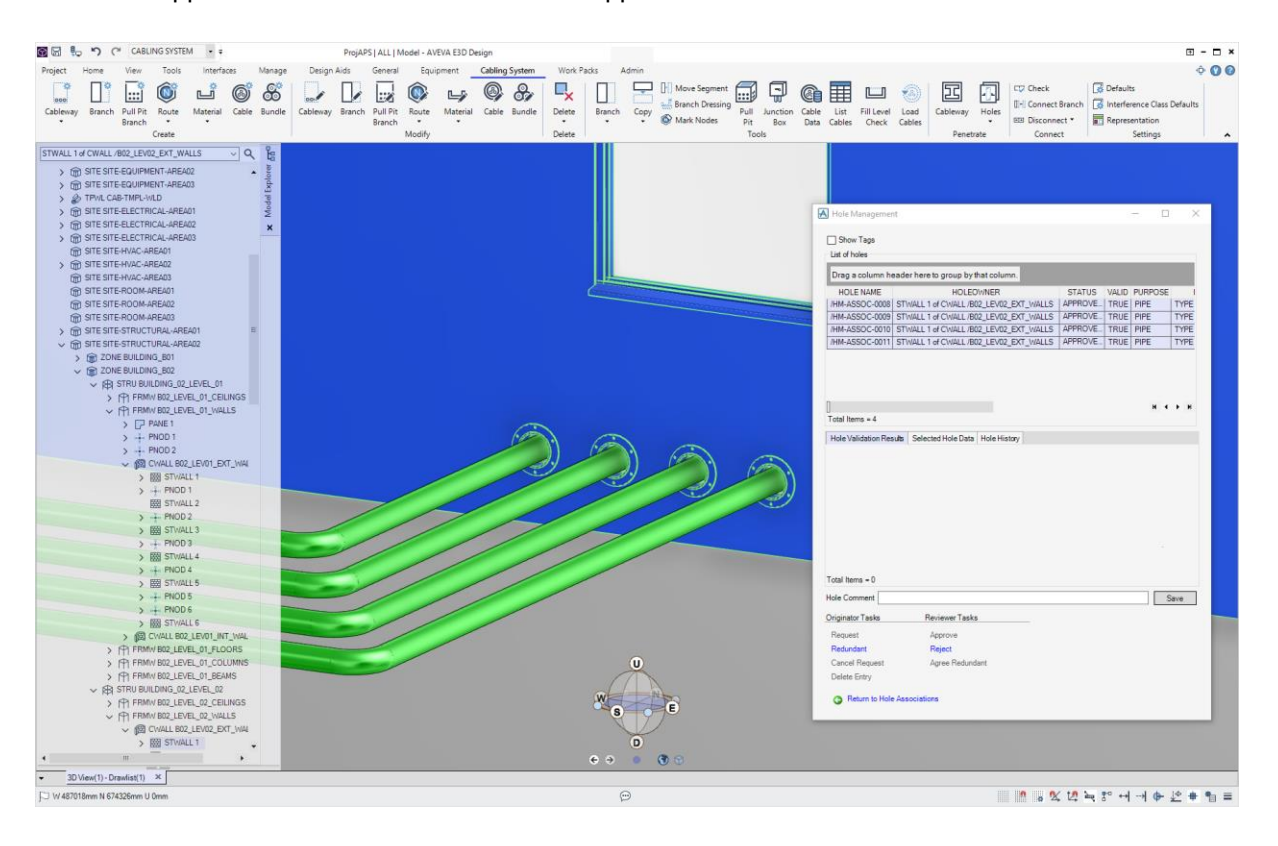

## **8 Completion**

When "Approve" is clicked in the previous step the actual holes are created in the wall. The sleeves can also be seen graphically in the 3D view.

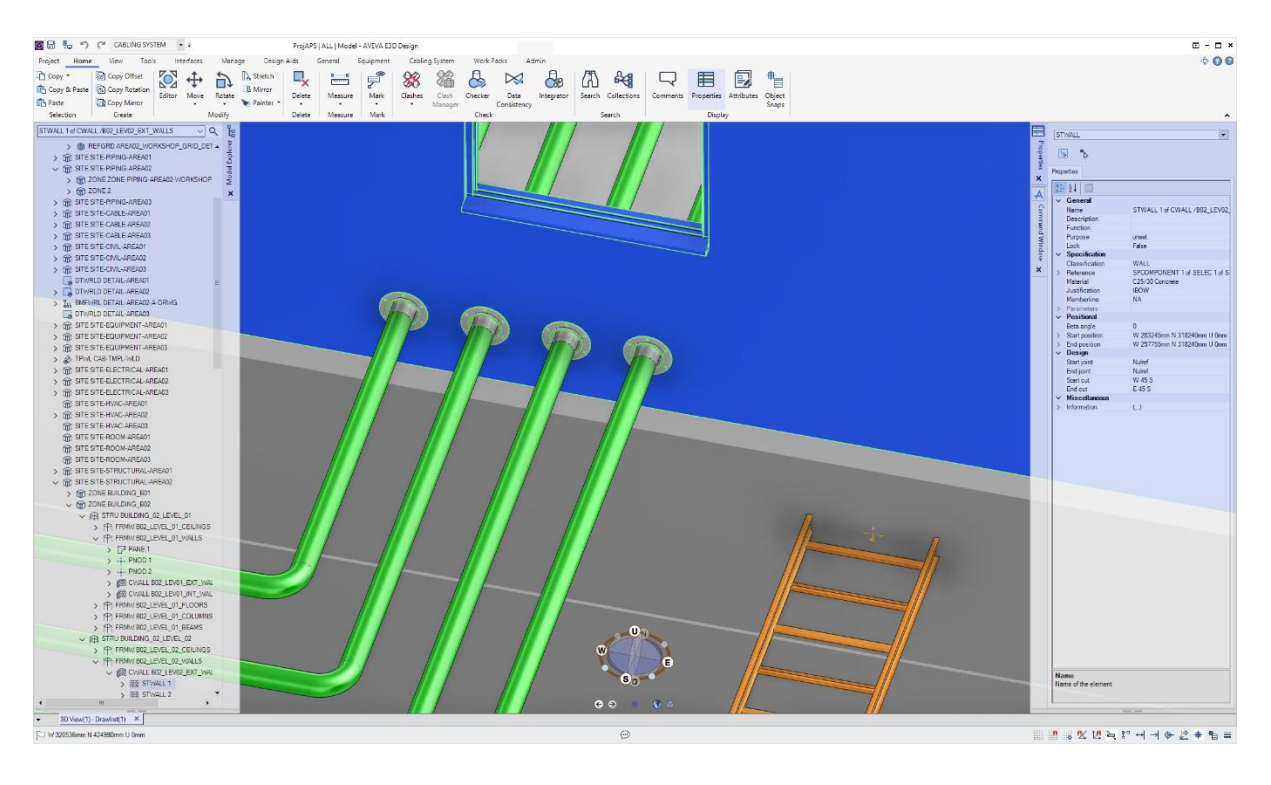

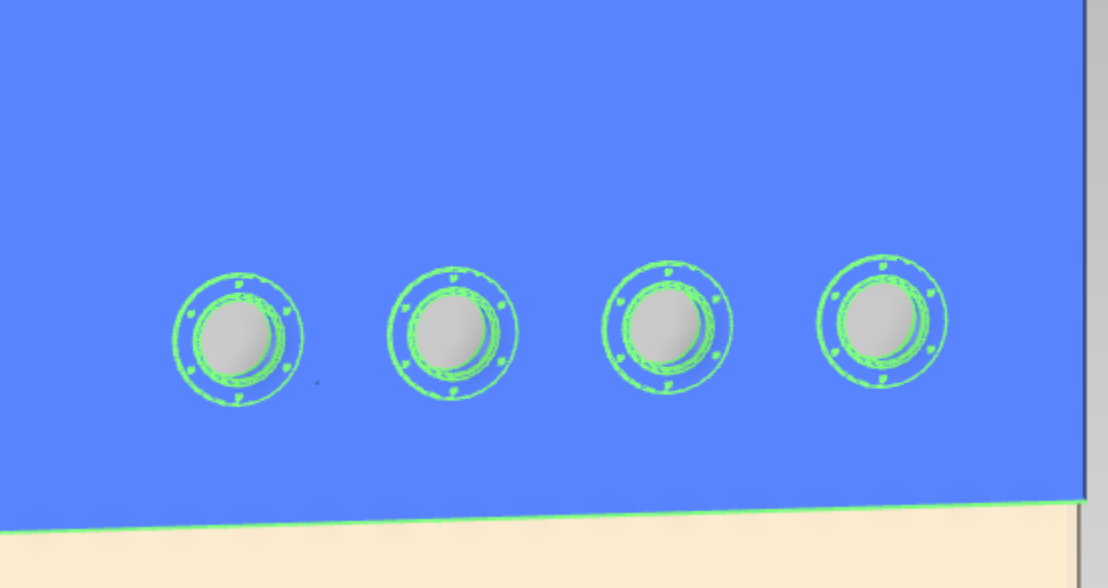

# **Cable penetrations**

#### **1 Preparation**

Add the relevant parts of the 3D model to the drawlist.

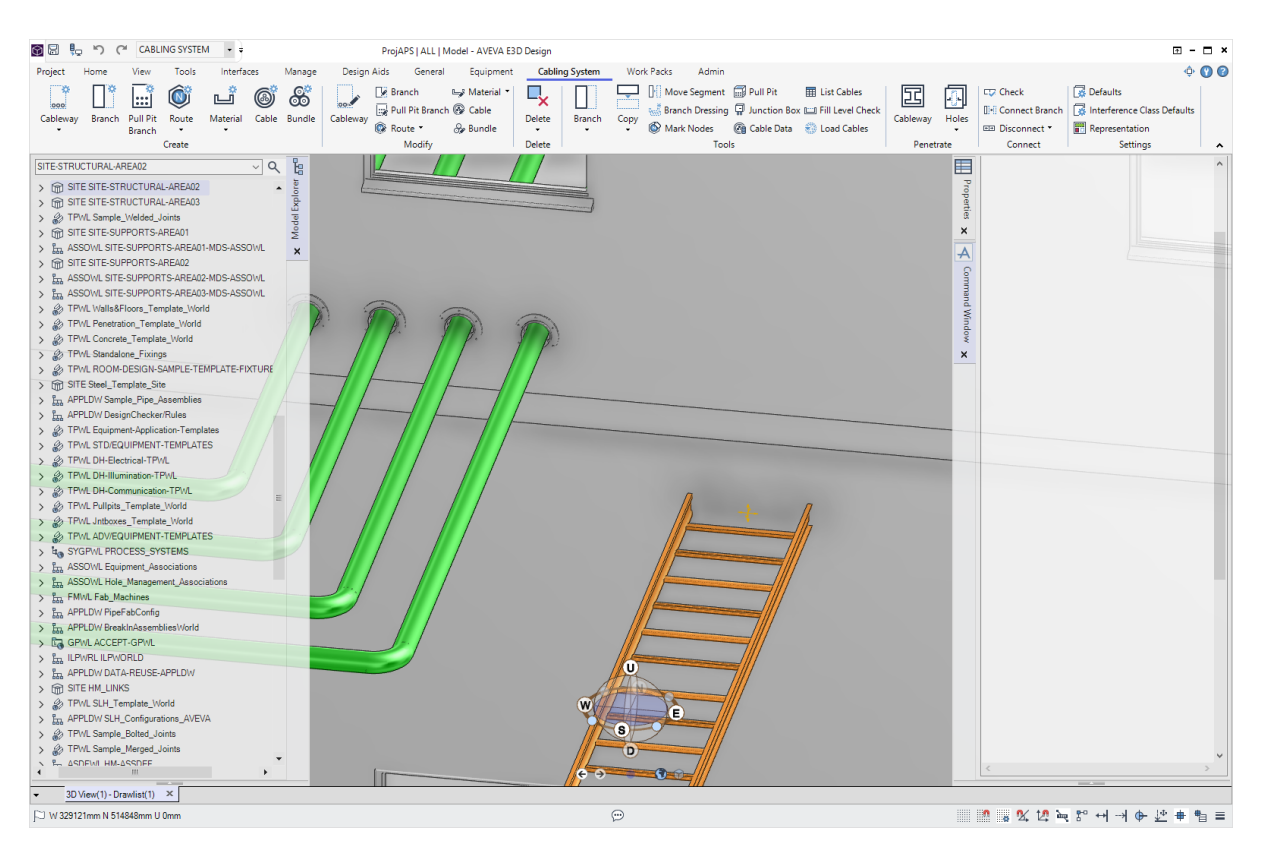

#### **2 Creation of penetrations**

Open the "Create penetration" form by clicking *Cableway* in the *Penetrate* group in the ribbon bar. Add the wall as penetrated item and the relevant cable tray or trays as penetrating elements. Make sure "Penetrations" is selected in the form. Click OK.

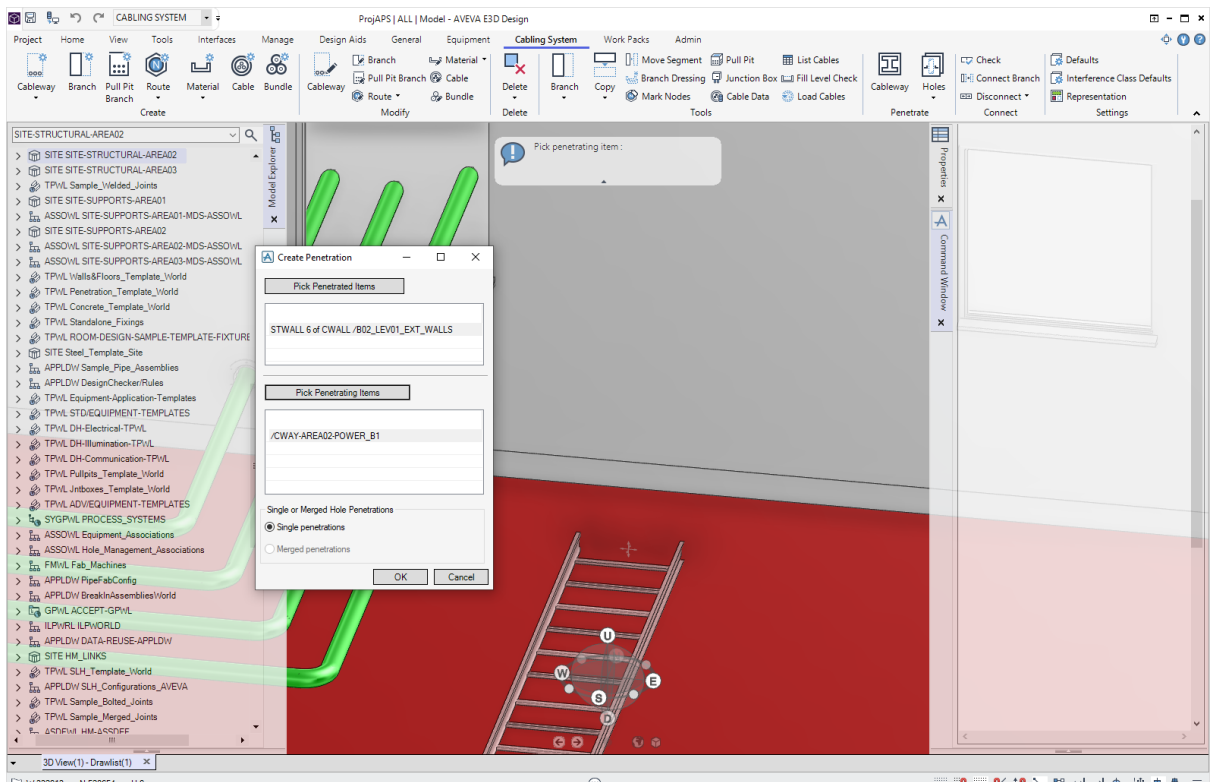

V 332013mm N 528654mm U 0mm

 $\odot$ 

 $\begin{array}{l} \hline \multicolumn{3}{l}{{\mathbb{Z}}} & \multicolumn{3}{l}{{\mathbb{Z}}} & \multicolumn{3}{l}{\mathbb{Z}} \\ \hline \multicolumn{3}{l}{\mathbb{Z}} & \multicolumn{3}{l}{\mathbb{Z}} & \multicolumn{3}{l}{\mathbb{Z}} & \multicolumn{3}{l}{\mathbb{Z}} & \multicolumn{3}{l}{\mathbb{Z}} \\ \hline \multicolumn{3}{l}{\mathbb{Z}} & \multicolumn{3}{l}{\mathbb{Z}} & \multicolumn{3}{l}{\mathbb{Z}} & \multicolumn{3}{l}{\mathbb{Z}} & \multicolumn{3}{l}{\$ 

## **3 Class selection**

The form "Hole Management – Definition" will open. In the "Class" drop down gadget all defined Roxtec penetrations are available. Select the relevant one.

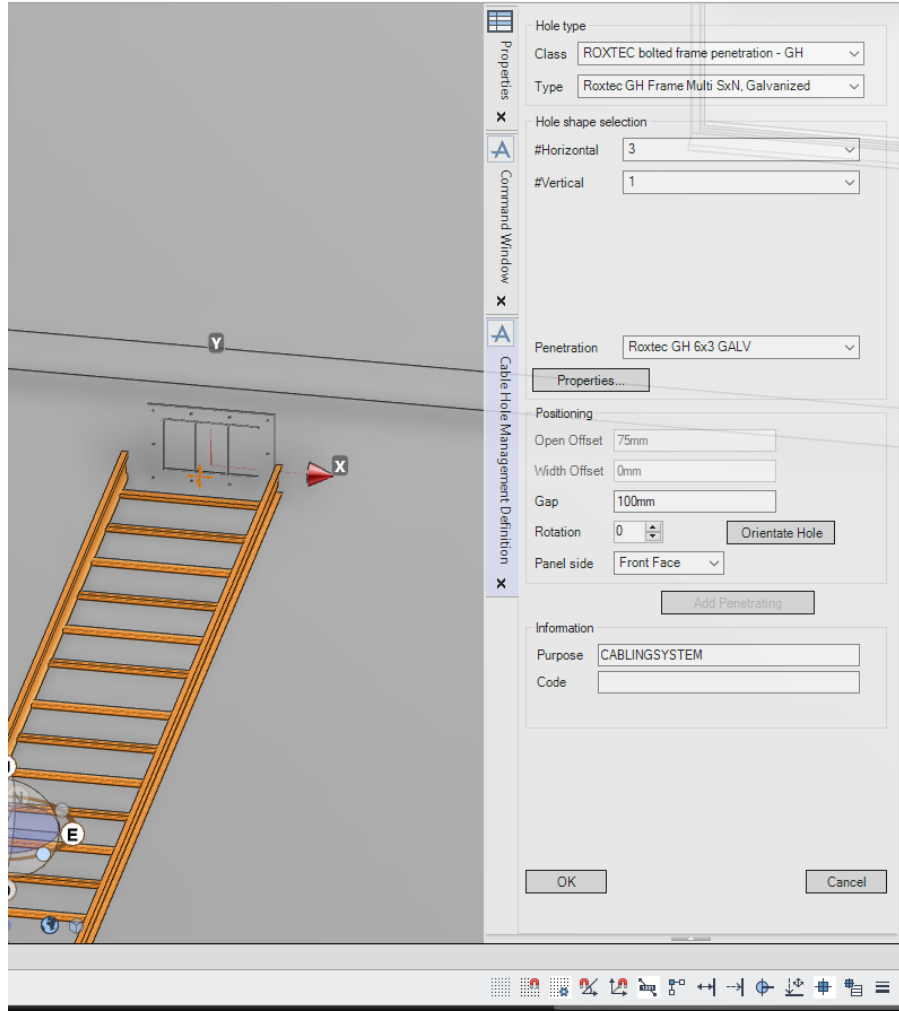

## **Hole manager**

Open the Hole Manager application by clicking *Holes -> Hole Manager* in the ribbon bar.

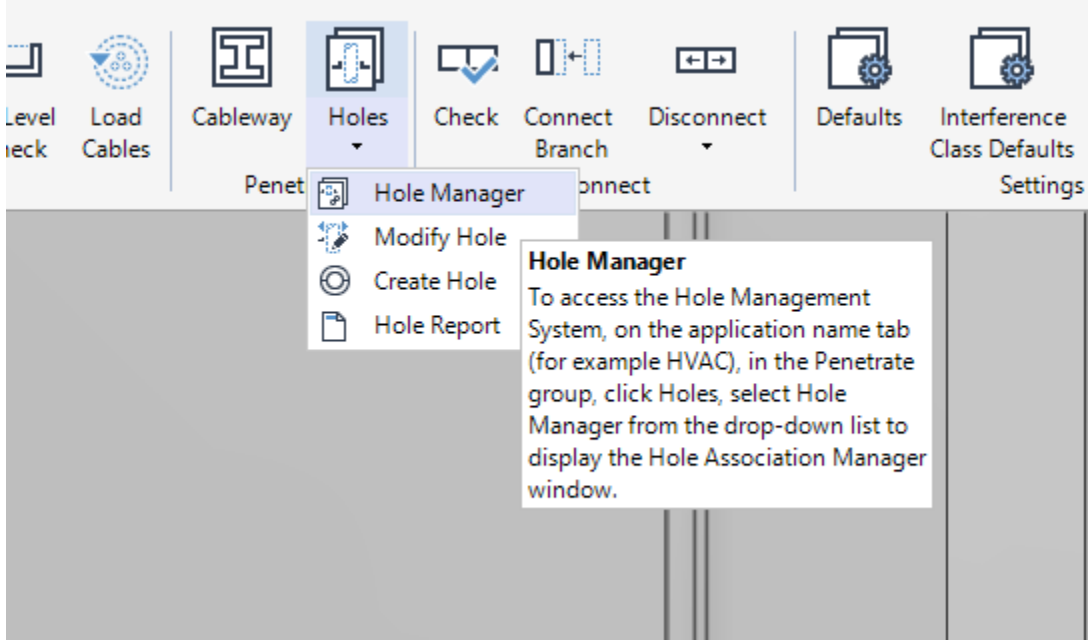

#### **5 Hole association**

The Hole Association Manager form will open. Search for the holes, select them and click "Manage selected holes" near the bottom of the form.

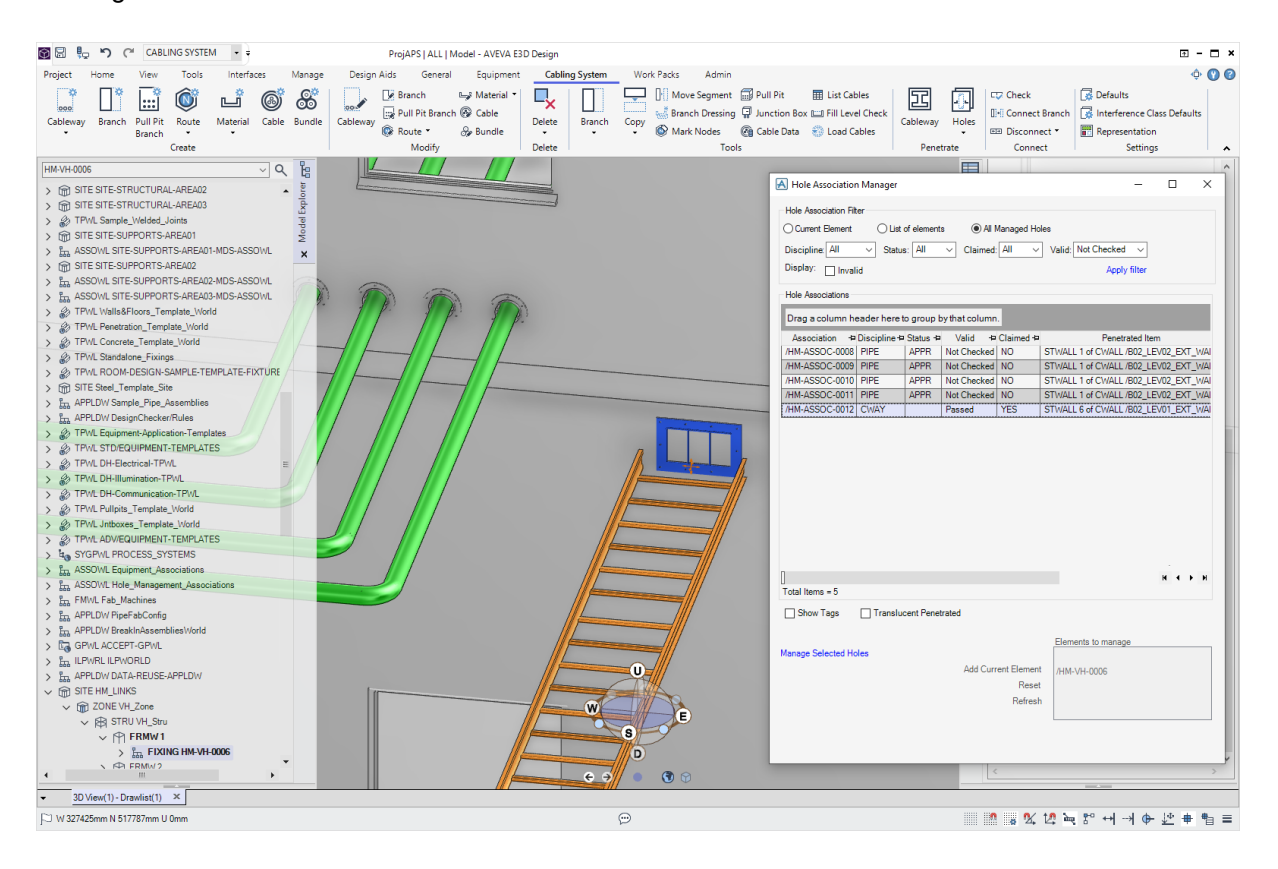

#### **6 Approving the holes**

In the Hole Management form, select all holes and, as the relevant user, click "Request". The link label "Approve" is now activated. Click it, to approve the hole.

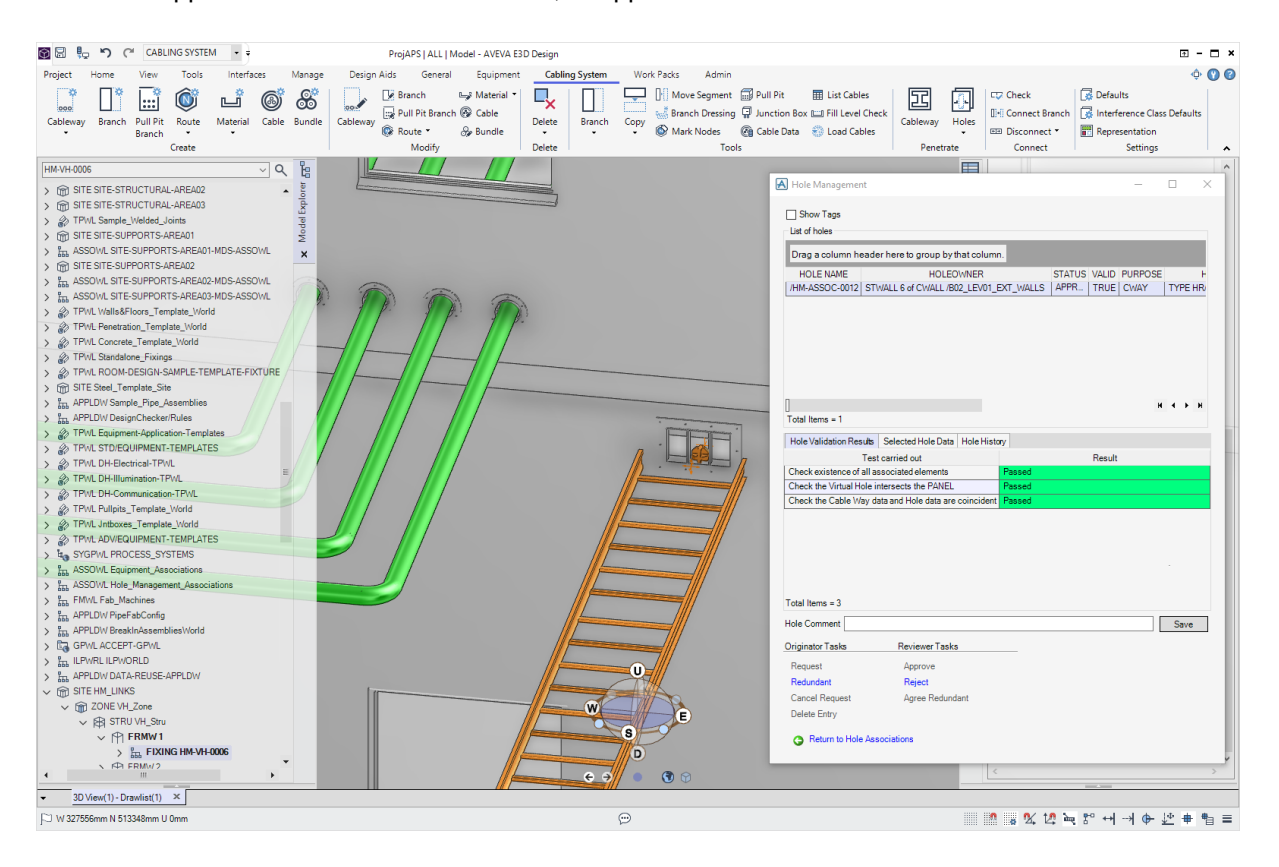

## **7 Completion**

When "Approve" is clicked in the previous step the actual holes are created in the wall. The frame can also be seen graphically in the 3D view. This is also when the actual holes are created in the wall. When penetrations are created and approved within the 3D model the results is as below:

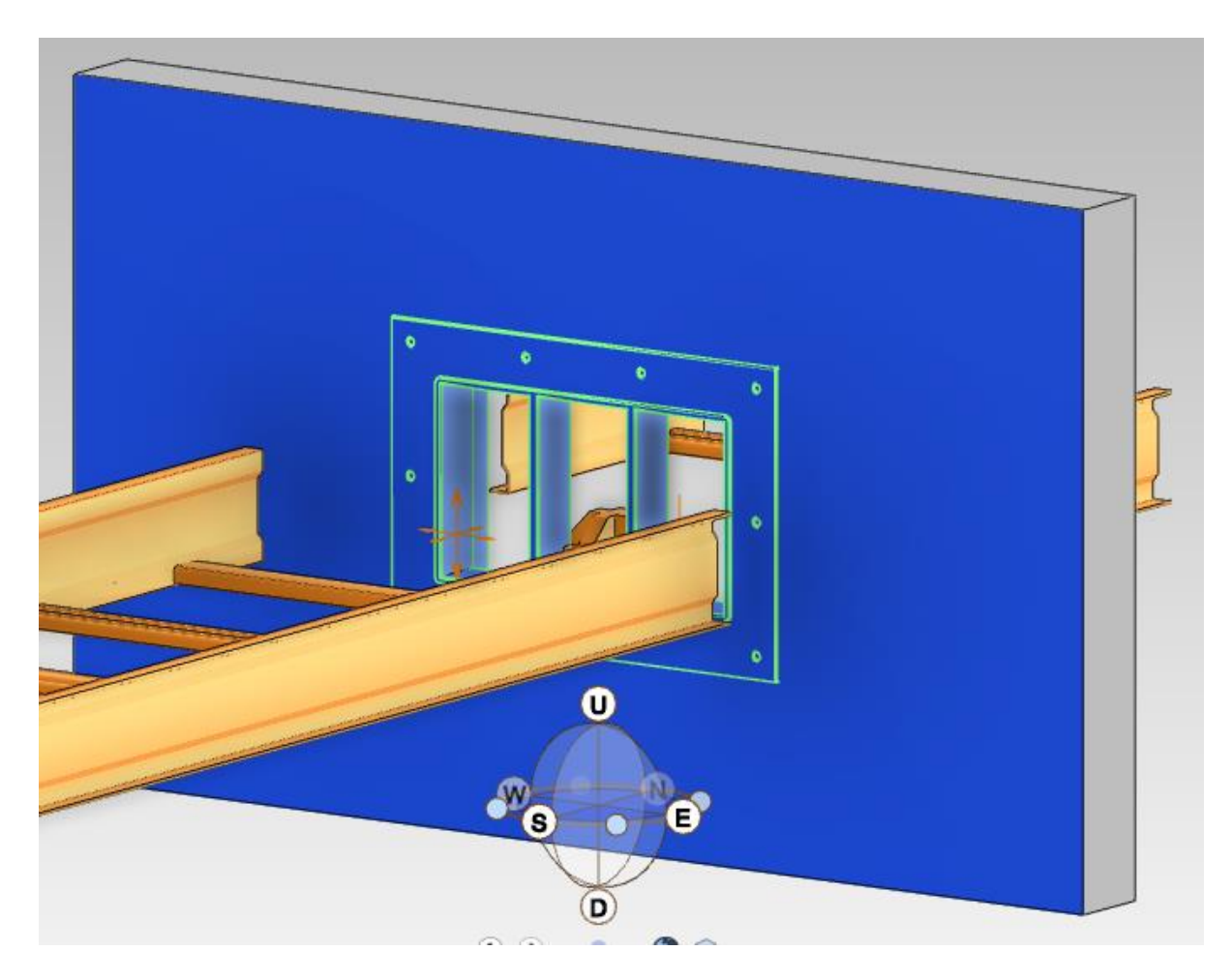